# **Making Dry Ice Requests**

A dry ice request is submitted when you need to order dry ice for your lab. Dry ice is delivered Monday, Wednesday or Friday only.

- Step 1: Access the EMS Web App by navigating from any browser to schedule.ucdenver.edu/emswebapp.
- Step 2: From the **HOME** page, enter your User ID and Password in the appropriate fields and click the **Sign In** button
- Step 3: Click "CREATE A RESERVATION."

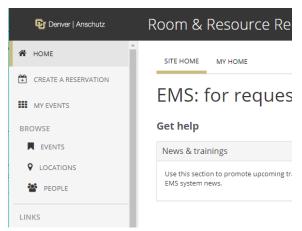

Step 4: Scroll down and find the Dry Ice request template and click the book now button.

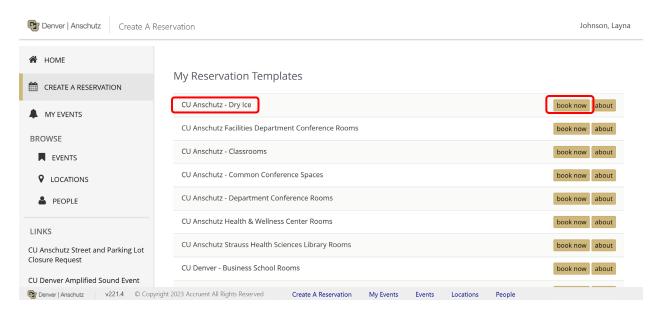

Step 5: Fill out the **Date and Time** and **Location Details** sections on the left side of the page. The time is just a placeholder for disposal requests. The building selection will always be the **Facilities Service Request** building. Enter the actual building and room information where you want your dry ice delivered **Location** field.

Click the *Next Step* button.

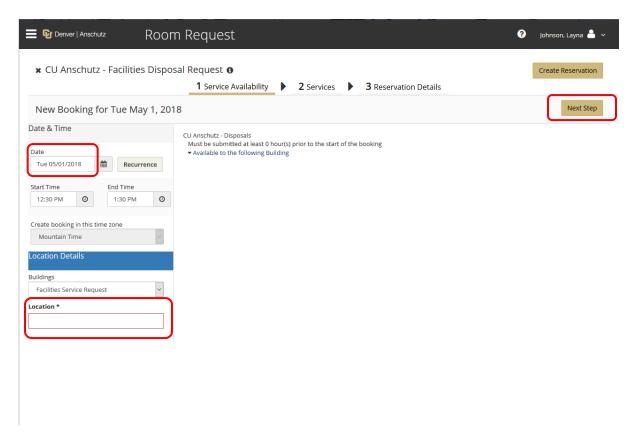

Step 6: On the next page, the date, time and location will populate. You will be asked to verify a Monday, Wednesday or Friday delivery date in the dropdown menu. You will also be asked to choose a building from the drop down menu and supply a room number. Then you will select what kind of ice you want.

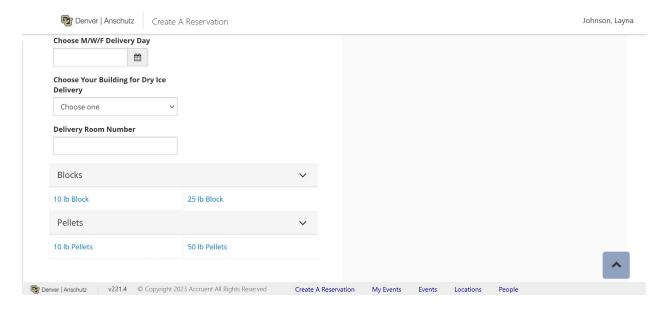

Your chosen item(s) will be moved over to the Services Summary section to the right.

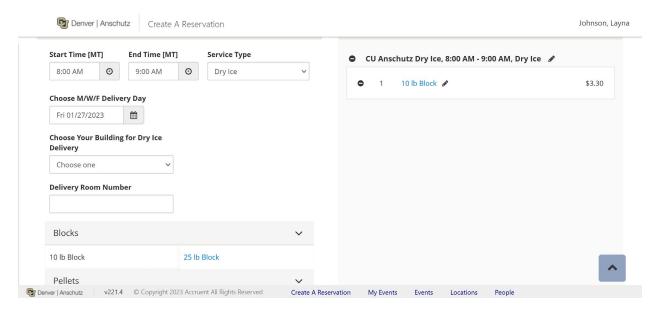

**Tip:** To make changes to your request, click the **Edit** icon next to your request name.

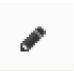

**Tip:** To remove a request, click the **Remove** icon to the right of your request item.

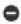

Step 7: Once you have added all of your required services, click the *Next Step* button at the top right of the page.

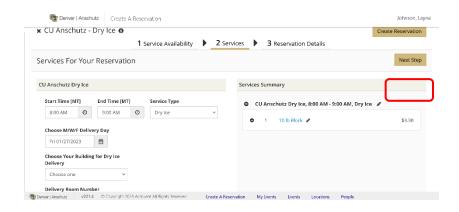

Step 8: The **Event Name** section defaults to Dry Ice Request. The **Event Type** will pre-populate to Facilities Request Only. In the **Group Details** section, the **Group** field should be pre-selected. For 1<sup>st</sup> Contact, find your name. The rest of the information in the **Group Details** section should auto-populate with data that was entered in the system when your Web App user account was created. Fields bordered in red are required.

| Denver   Anschutz             | Room Request            |
|-------------------------------|-------------------------|
| Reservation Details           |                         |
| Event Details                 |                         |
| Event Name *                  | Event Type *            |
|                               | Facilities Request Only |
|                               |                         |
| Group Details                 |                         |
| Group *                       |                         |
| CUA-CSA-Facilities Management | - Q                     |
| 1st Contact                   |                         |
| Layna Johnson                 |                         |
| 1st Contact Phone *           | 1st Contact Fax         |
| 303-724-0408                  |                         |
| 1st Contact Email Address     |                         |
| layna.johnson@ucdenver.edu    |                         |
| 2nd Contact                   |                         |
| (none)                        | ✓                       |

Step 9: You will not need the **Attachments** section.

| Attachments |                   |                               |
|-------------|-------------------|-------------------------------|
|             |                   |                               |
|             | Select your files | Drag and drop your files here |

Step 10: Scroll to the bottom or top of the page and click the *Create Reservation* button.

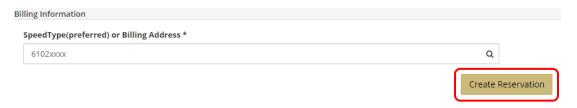